- **1.Se habilitará la plataforma de la página del CETis No.12 para descargar la Carta Responsiva a partir del viernes 24 de julio y como fecha límite el domingo 26 de Julio a medio día.** Si no se envía en esta fecha tendran que esperar en agosto-septiembre.
- **2.**Link para identificar si tu cartas responsiva fue rechazadas**:<https://bit.ly/3g0HTFX>**
- **3.**Ingresar al sitio<https://www.cetis12.edu.mx/> utilizando CURP y No. Control del alumno.
- **4.**Seleccionar el **Módulo de Carta Responsiva**, para que despliegue en pantalla la carta y puedan **revisar cuidadosamente**, que todos sus **datos estén correctos**.

**5.**Si están correctos los datos podrá descargar la carta y utilizando "Acrobat Reader" **1988** para computadora firmarla en tinta **color AZUL** de conformidad.

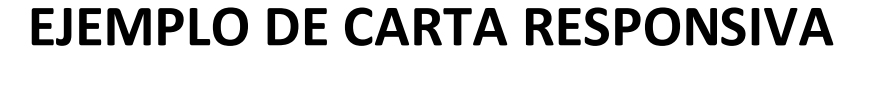

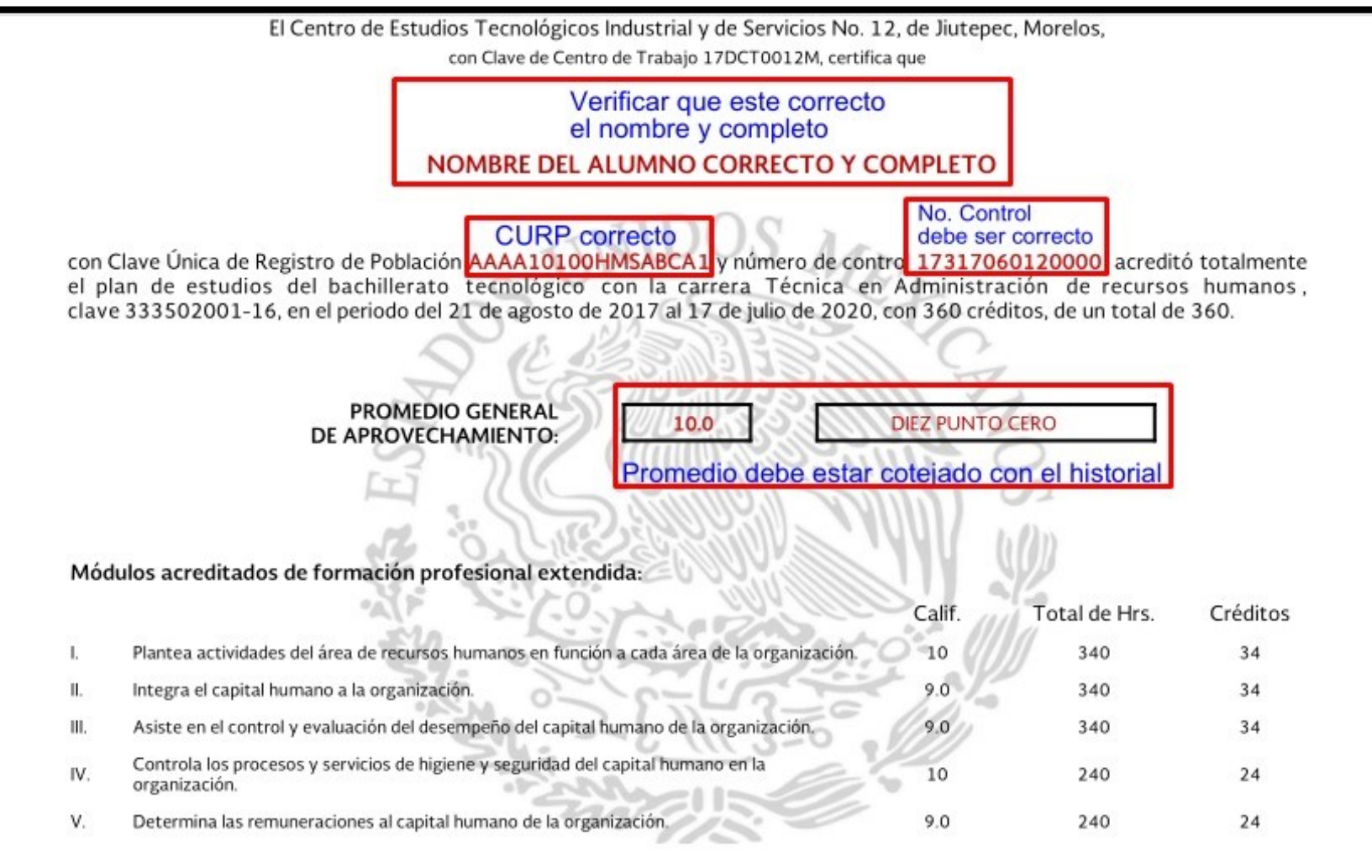

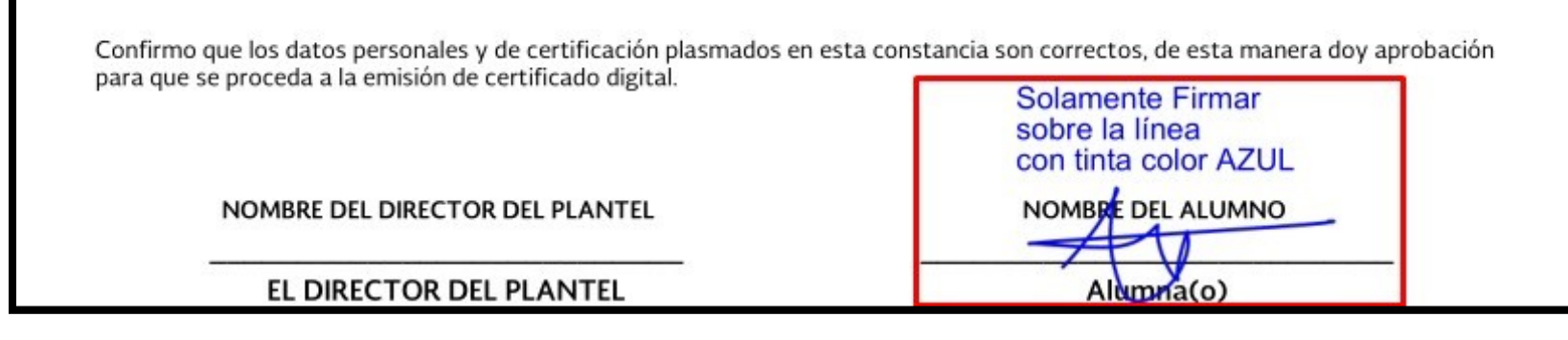

VIDEO TUTORIAL para firmar **<https://www.youtube.com/watch?v=gaYi4pGmFuk>**

- **6.**Una vez Firmada la carta Responsiva subirla en la **pestaña de subir carta firmada** solamente por computadora **NO** utilizar el celular.
- **7.** Si llegara a existir algún **dato incorrecto** deberá seleccionar la **pestaña de Petición de Corrección de Datos** llenando el formulario, para la modificación de la carta Responsiva en el área de Servicios Escolares y esperar a que se realicen los cambios correspondientes.
- **8.**Las cartas Responsivas se revisaran automaticamen y se les notificara por medio de la aplicación móvil

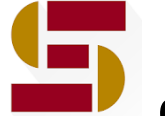

"**Seguimiento Escolar**" de la **aceptación o rechazo.**

**9.**Las **cartas Responsivas rechazadas** seran por que es una **fotografía, estan ilegibles como borrosas u oscuras y la firma no se encuentra en su lugar o no esta en tinta azul.**

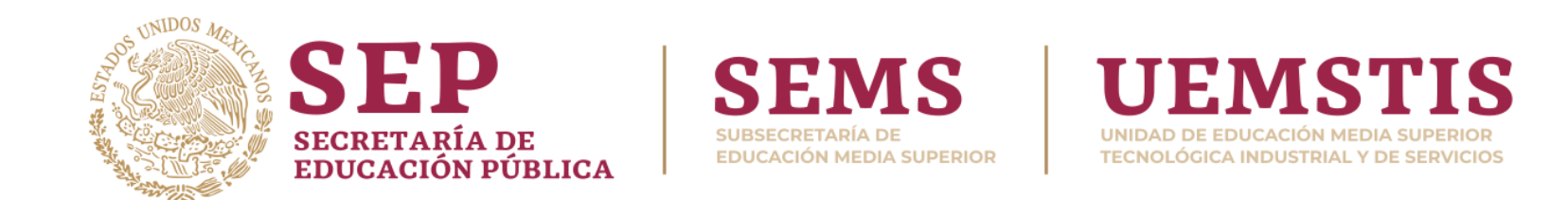

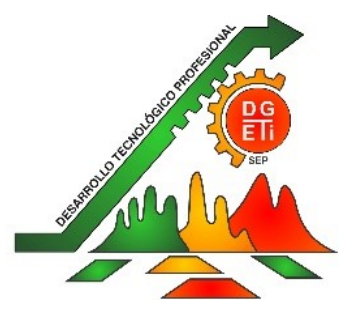

## **ALUMNOS REGUALES QUE FUERON RECHAZADAS SUS CARTAS Y ALUMNOS QUE SE REGULARIZARON EN EXAMEN EXTRAORDINARIO**